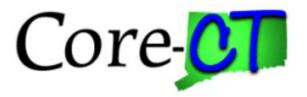

# **Enrolling in Benefits:**

# **Open Enrollment for Graduate Assistants/Interns**

#### Overview

This job aid will assist you in making changes to your current health coverages during the annual open enrollment period. The changes will be effective September 1<sup>st</sup>.

Please note that the costs reflected in this job aid are for illustration purposes only.

**Before You Begin** Please refer to the list of items below prior to starting your benefits enrollment in Core-CT:

- 1. **Proof of Relationship Documentation:** Employees must provide proof documentation to enroll eligible dependents in health coverages. Eligible dependents include your spouse, and children/stepchildren up to age 26 for medical and up to age 19 for dental. Core-CT provides you with the option to electronically upload your proof documentation, or to indicate how the proof documentation will be provided, such as fax, mail, email or in person. You will be required to provide the following to add dependents to your health coverages:
  - Marriage Certificate
  - Long form Birth Certificate for each child/stepchild
  - Adoption decree or notification of placement for adoption
- 2. **Social Security Number:** You will be requested to provide the Social Security Number for any dependent(s) you are adding to coverage.
- 3. Legal Guardianship/Disabled Children: The following children cannot be processed through self-service and require that you contact your Agency Benefits Specialist for assistance:
  - Children for whom you are legal guardian
  - Disabled children over the age of eligibility for coverage

#### **Process Steps**

| Step | Action                                                                                                    | Screenshot                                                                                                    |
|------|----------------------------------------------------------------------------------------------------|----------------------------------------------------------------------------------------------------|
| 1    | Navigation: Main Menu > Core-CT HRMS > Self Serv                                                                                                    | ice > Benefits > Benefits Enrollment                                                                                                    |
| 2    | On the <b>Benefits Enrollment</b> page, click <b>Select</b> next<br>to Open Enrollment event to begin your<br>enrollment. It will take you to the <b>Proof</b><br><b>Document</b> page.<br><b>Note:</b> After you click <b>Select</b> , it will take a few<br>seconds for the <b>Proof Document</b> page to load                                                                                                    | Benefits Enrollment         The Select button next to an event means it is currently open for enrollment. Use the Select button to begin your enrollment.         Note: Some events may be temporarily closed until you have completed enrollment for a prior event.         Open Benefit Events         Event Description       Event Date         Open Enrollment       09/01/2017         Open Enrollment       09/01/2017         After you use the Select button, it will take a few seconds for your benefits enrollment information to load.                                                                                                    |
| 3    | <ul> <li>You are required to provide proof of relationship<br/>documents for any eligible dependents you are<br/>enrolling for health coverages. Your enrollment<br/>cannot be processed without proper<br/>documentation, such as: <ul> <li>Marriage certificate for spouse</li> <li>Long form birth certificates for<br/>children/stepchildren</li> <li>Adoption decree or notification of placement<br/>for adoption</li> </ul> </li> <li>If you are not providing your proof documentation<br/>in self-service, click Add Note and indicate how<br/>you will be providing the proof documentation to<br/>your Agency Benefits Specialist, such as by fax,<br/>mail, email or in person.</li> <li>If you are uploading your proof documentation in<br/>self-service, click on Add Attachment.</li> <li>On the Proof Document – New Attachment page,<br/>type the name of the document you will be<br/>uploading, such as birth certificate for [name of<br/>child]. Then click Add Attachment. A File<br/>Attachment pop-up box will appear. Click on<br/>Browse to locate the document you will be<br/>uploading. Once the document you will be<br/>uploading. Once the document you will be<br/>uploading. Once the document you will be<br/>uploading. Once the document you will be<br/>uploading. Once the document you will be<br/>uploading. Once the document you will be<br/>uploading. Once the document you will be<br/>uploading. Once the document you will be<br/>uploading. Once the document you will be<br/>uploading. Once the document you will be<br/>uploading. Once the document you will be<br/>uploading. The name of your document will now appear to<br/>the bottom of Attachment. Click on Save to save</li> </ul> | Proof Document         Proof of relationship documentation is required for eligible dependents you are adding to coverage, and proof of a qualifying life event is required, risk add hatchment, to a repeat this set for each proof document. If you will be uploading your proof or meable the set of proof addition of the value uploading your proof of a qualifying life event is required, click Add Note         Add Attachment       Add Note         Done       Proof Document-New Attachment         Proof Document-New Attachment       Vertex addition of the document in the Subject field, such as marriage certificate, then click Add Attachment         Image: Selection Criteria       Description of the document in the Subject field, such as marriage certificate, then click Add Attachment         Selection Criteria       Description Proof of Coverage         "Subject       Add Attachment         Add Attachment       Add Attachment         Save       Save |

## Core CT Job Aid: Enrolling in Benefits: Open Enrollment for GAs

| Step | Action                                                                                                    | Screenshot                                                                                                    |
|------|----------------------------------------------------------------------------------------------------|----------------------------------------------------------------------------------------------------|
|      | your attachment.<br>Repeat the <b>Add Attachment</b> steps for each proof<br>document you are providing via self-service.<br>If you have added a document in error and wish to<br>delete it, check the <b>Select</b> box on the row of the<br>document you wish to delete and the <b>Delete</b><br>button will be available to click. |                                                                                                    |
|      | Once your proof documentation is uploaded or<br>your note is added, click on <b>Done</b> at the bottom of<br>the page to move to the <b>Benefit Enrollment</b><br><b>Summary</b> page.                                                                                                    |                                                                                                    |
|      | The <b>Benefit Enrollment Summary</b> displays your current medical and dental coverages. Click on <b>Edit</b> next to the coverage you are changing.                                                                                                    | Benefits Enrollment         Open Enrollment Summary will display which benefit options are open for edits.         Important: Your enrollment is not complete until you Submit your changes and they are approved by your Agency Benefits Specialist         Enrollment Summary         Medical       Before Tax         After Tax       Edit                                                                                                    |
| 4    |                                                                                                    | Current: Waive       New: Waive         Dental       Before Tax       After Tax       Edit         Current: Waive       New: Waive       This table summarizes estimated costs for your new benefit changes       Election Summary         Summarized estimates for new Benefit Elections       Total Before Tax       After Tax       Edit         Summarized estimates for new Benefit Elections       Total Before Tax       After Tax       Edit         Summarized estimates for new Benefit Elections       0.00       0.00       0.00         Your Costs       0.00       0.00       0.00         Save and Continue       I Have No Changes       Select the Save and Continue button to send your final changes to your Agency Benefits Specialist       Select the I Have No Changes button if you are happy with your prior elections and do not want to make any changes.       Important: Your enrollment is not complete until your submitted changes are approved by your generous the specialist |

| Step | Action                                                                                                    | Screenshot                                                                                                    |
|------|----------------------------------------------------------------------------------------------------|----------------------------------------------------------------------------------------------------|
| 5    | <ul> <li>During open enrollment, you can enroll in or waive coverage and add or remove dependents:</li> <li>Enroll in coverage – click on the radio button in front of the plan name</li> <li>Terminate your coverage – click on the radio button in front of Waive</li> <li>Remove a dependent - uncheck the Enroll box in front of the dependent's name</li> <li>Add a dependent - click on the Add/Review Dependents button at the bottom of the page</li> </ul> | Select an Option         Overview of all Plans         Select one of the following plans:            • Oxford UOC Grad Medical             • Oxford UOC Grad Medical             • Deprove Only             • Employee Only             • S13.43 Before-Tax             • Strong Dependent             • Strong Dependent             • Waive      Check the Enrol box next to the name of the dependent(s) you are enrolling as a result of         this life event.  Dependent Plant         After adding the dependent(s) you are removing as a result of         the enroll box next to the name of the dependent(s) you are removing as a result of         the event.  Addifferidew Dependents         Updine work      Check the Enrol box next to the name of the dependent(s) you are removing as a result of         the event.  Addifferidew Dependent(s) you with to enroll do not appear in the list, click the         the diplied dependent(s) you with to enroll do not appear in the list, click the         the diplied dependent(s) you with to enroll do not appear in the list, click the         the diplied dependent(s)         veronica Stark         Chid |
| 6    | If you are adding dependents and clicked on<br>Add/Review Dependents you will be brought to<br>the Add/Review Dependent/Beneficiary page.<br>Click on Add a dependent or beneficiary to add<br>your dependents.                                                                                                    | Add/Review Dependent/Beneficiary The list below includes current and historical dependents/beneficiaries. If you need to make changes to the people listed below, contact your Agency Benefits Specialist. To add a new dependent or beneficiary whose name does not appear below, select the 'Add a dependent or beneficiary' pushbutton. No Dependents on Record Add a dependent or beneficiary Return to Event Selection                                                                                                    |

| Step | Action                                                                                                    | Screenshot                                                                                                    |
|------|----------------------------------------------------------------------------------------------------|----------------------------------------------------------------------------------------------------|
|      | <ul> <li>You will be prompted to enter information about<br/>the dependent you are adding:</li> <li>First Name</li> <li>Last Name</li> <li>Date of Birth</li> <li>Gender</li> <li>Social Security Number</li> <li>Relationship to Employee*</li> <li>Marital Status</li> <li>Same Address as Employee</li> </ul> | Dependent/Beneficiary Personal Information         Joseph Sheldon         Select Save once you have added your Dependent/Beneficiary's personal information. This information will go into effect as of Sep 1, 2017.         Personal Information         *First Name         "First Name         "Last Name         Name Prefix         Q         Date of Birth         SN         "Relationship to Employee |
|      | *Only spouses, children and stepchildren are eligible dependents for enrollment in health coverages.                                                                                                    | Status Information         *Marital Status Single         Disabled         No         As of         Address and Telephone         Image: Status Address as Employee                                                                                                    |
|      | Important Note: <u>Carefully review the information</u><br>you entered for accuracy before clicking Save.                                                                                                    | Country United States<br>Addrees 256 Washington St #207<br>Middletown, CT 06457                                                                                                    |
| 7    | Once the information is saved, you will <u>not</u> be<br>able to make changes. Changes must be<br>requested through your Agency Benefit Specialist.                                                                                                    | Same Phone as Employee Phone Edit Save                                                                                                    |
|      | After your careful review, click <b>Save.</b> A confirmation page will appear. Click <b>OK</b> .                                                                                                    | Return to Dependent/Beneficiary Summary Add/Review Dependent/Beneficiary                                                                                                    |
|      | Repeat this step for each dependent you are<br>enrolling. Then click on <b>Return to Select Event</b><br><b>page.</b>                                                                                                    | The list below includes current and historical dependents/beneficiaries. If you need to make changes to the people listed below, contact your Agency Benefits Specialist. To add a new dependent or beneficiary whose name does not appear below, select the 'Add a dependent or beneficiary' pushbutton.                                                                                                    |
|      |                                                                                                    | Name Relationship to Employee Date of Birth                                                                                                    |
|      |                                                                                                    | Samuel Flores Sibling 07/01/1903                                                                                                    |
|      |                                                                                                    | jane dfdf Child 07/24/1977                                                                                                    |
|      |                                                                                                    | Add a dependent or beneficiary<br>Return to Select Event page                                                                                                    |

| Step | Action                                                                                                    | Screenshot                                                                                                    |
|------|----------------------------------------------------------------------------------------------------|----------------------------------------------------------------------------------------------------|
| 8    | You will be returned to the <b>Benefits Enrollment</b> -<br>page. Check the <b>Enroll</b> box next to the names of<br>the dependents you are enrolling for coverage.<br>Click <b>Update and Continue</b> . | Medical         •         •         •         •         •         •         •         •         •         •         •         •         •         •         •         •         •         •         •         •         •         •         •         •         •         •         •         •         •         •         •         •         •         •         •         •         •         •         •         •         •         •         •         •         •         •         •         •         •         •         •         •         •         •         • |

| Step | Action                                                                                                    | Screenshot                                                                                                    |
|------|----------------------------------------------------------------------------------------------------|----------------------------------------------------------------------------------------------------|
| 9    | The <b>Benefits Enrollment</b> page displays your<br>choice, cost and covered dependents. When you<br>are done reviewing the information, click on<br><b>Update Elections</b> at the bottom of the page. You<br>will be brought back to the <b>Benefits Enrollment</b><br><b>Summary</b> page. | Benefits Enrollment         Medical         Important: Your enrollment is not complete until you Submit your changes and they are approved by your Agency Benefits Specialist         Your Choice         You have chosen Oxford UOC Grad Medical with Employee Only coverage.         Your Estimated Monthly Cost         Your Cost       \$13.48         Notes         Update Elections       Discard Changes         Select the Update Elections button to store your choices.         Select the Discard Changes button to go back and change your choices.                                                                                                    |
| 10   | After completing your enrollment changes, click<br>Save and Continue.                                                                                                    | Benefits Enrollment         Open Enrollment         The Enrollment Summary will display which benefit options are open for edits.         Important: Your enrollment is not complete until you submit your changes and they are approved by your Agency Benefits Specialist         Enrollment Summary         Medical       Before Tax         Current: Waive       13.48         Nex:       Oxford UOC Grad Medical:Empl Only       13.48         Dental       Before Tax       After Tax         Current: Waive       13.48       Before Tax         Nex:       Oxford UOC Grad Medical:Empl Only       13.48         Dental       Before Tax       After Tax         Current: Waive       16.67       This table summarizes estimated costs for your new benefit changes         Election Summary       Sammarized estimates for new Benefit Elections       Total       Before Tax       After Tax         Summarized estimates for new Benefit Elections       Total       Before Tax       Output       Output         Save and Continue       Save and Continue button to send your final changes to your Agency Benefits Specialist       Output: Vour enrollment is not complete until your submitted changes are approved by your Agency Benefits Specialist         Important: Your renollment is not complete until your submitted changes are approved by your Agency Benefits Specialist       Important: Youre |

### Core CT Job Aid: Enrolling in Benefits: Open Enrollment for GAs

| Step       | Action                                                                                                    | Screenshot                                                                                                    |
|------------|----------------------------------------------------------------------------------------------------|----------------------------------------------------------------------------------------------------|
| Step<br>11 | You have almost completed your enrollment.<br>If you have no additional changes, read the<br>Authorize Elections section and click Submit.                         | Benefits Enrollment         Submit Benefit Choices         Once your enrollment is submitted and approved, you will not be able to make any benefit changes until the next annual Open Enrollment period or if you have a qualified status change.         Authorize Elections         I hereby apply for membership in the plan(s) above. I understand that if I am changing plans, my current coverage will be cancelled when my new coverage takes effect. I understand that the services will be available subject to the exclusions, limitations and conditions described by the health plan.         I authorize any physician, hospital, insurer, or other organization or person having records, data or information concerning health history or medical insurance, including those related to HIV/ADS information or psychiatric, drug or alcohol abuse for me or my family member(s), to furnish such records, data or information or conferming no claims for benefits under the health plan.         Lettify that all information on this form is correct to the best of my knowledge and bellef, and understand that providing false and/or incomplete information may result in rescission of coverage and/or nonpayment of claims for myself or my eligible dependent(s).         I hereby authorize the State Comptroller to make deductions, if applicable, from my payroli check for the more above. |
|            | Click <b>OK</b> on the <b>Submit Confirmation</b> page to<br>complete your enrollment.<br>Your benefits enrollment will be sent to your                            | Submit       Cancel         Select the Submit button to send your final choices to the Benefits Department.         Benefits Enrollment         Submit Confirmation         Your benefit changes have been submitted to your Agency Benefit Specialist.                                                                                                    |
| 12         | Agency Benefits Specialist. Once your enrollment<br>is processed and approved by your Agency<br>Benefits Specialist, you will be sent a Confirmation<br>Statement. | You will receive a confirmation statement when approved by your Agency Benefit Specialist.<br>Click on the Next button in the upper right corner complete your life event. The OK button below allows<br>you to return to the Benefits Enrollment page                                                                                                    |